Anwenderhandbuch

# Digitales Kassenbuch

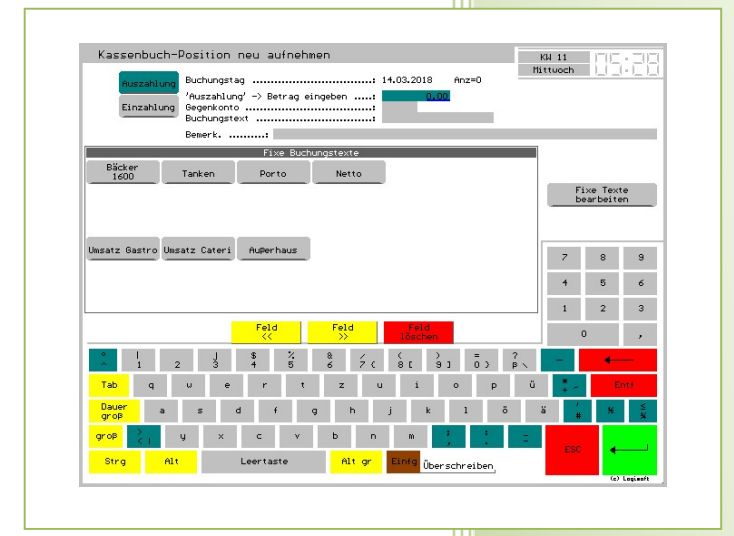

- i -

© Dipl.-Kfm. Jürgen Kammermann

Stand: Juli 2020

Seite:

# Inhaltsverzeichnis:

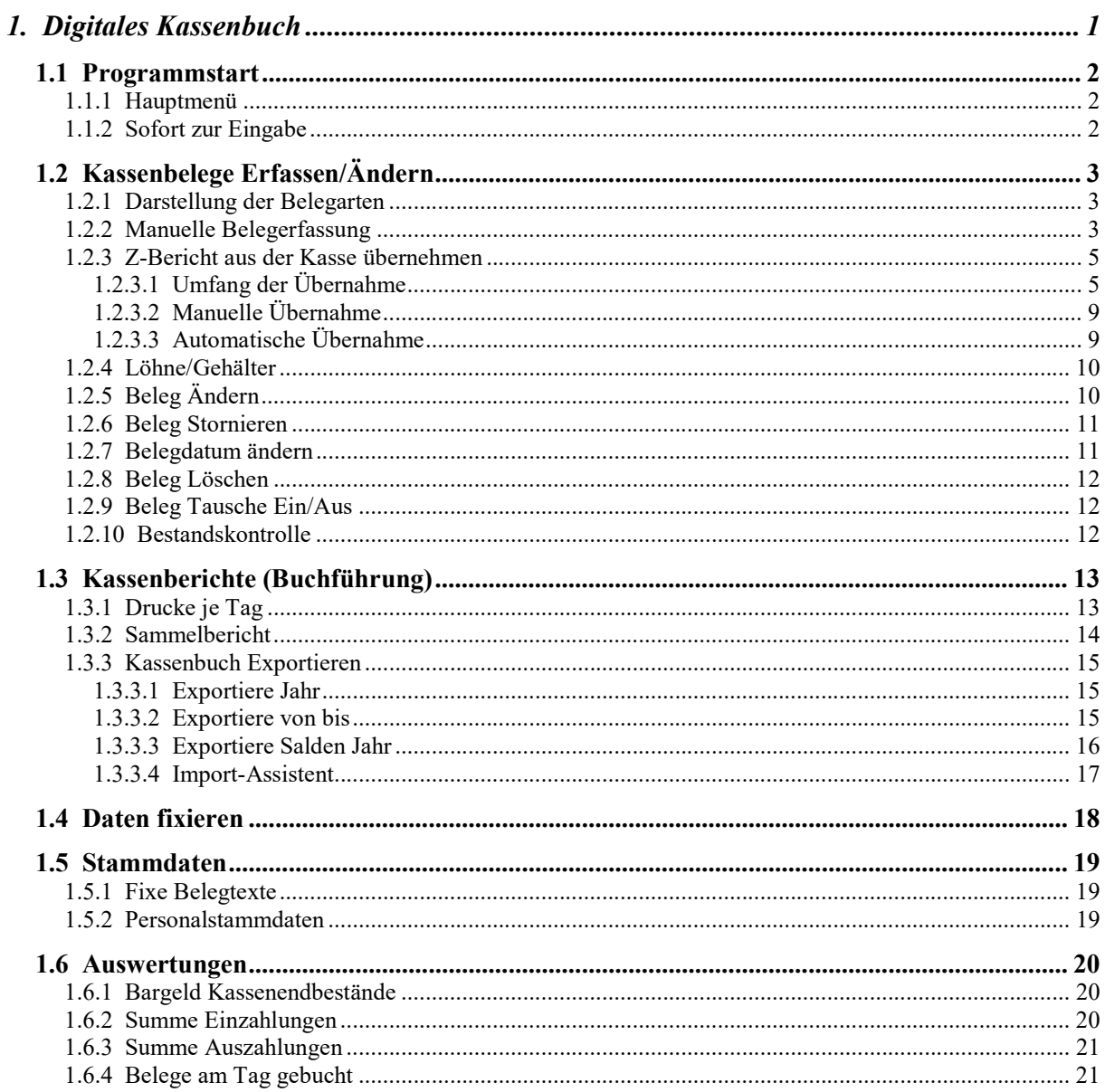

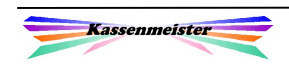

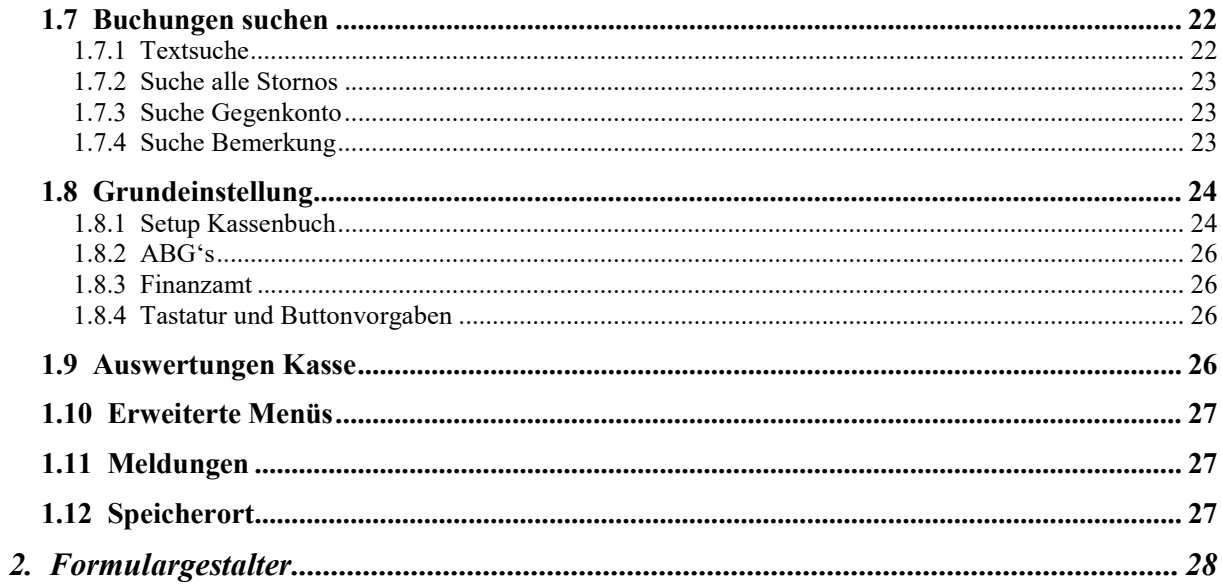

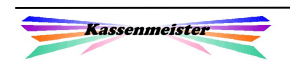

# 1. Digitales Kassenbuch

Diesen Modul bieten wir ausschließlich als externes Programm an; es ist branchenunabhängig und kann somit auch ohne das Kassensystem verwendet werden!

Sie erfassen mit diesem Modul Ihre Ein- und Auszahlungen und sorgen so schnell, sicher und vor allem preiswert für den totalen ,Durchblick' in Ihrer Kasse. Übersichtliche Listen zu jedem Tag und für beliebige Zeiträume sorgen für den notwendigen Überblick über die Kassendaten. "Fixe Texte" für häufig wiederkehrende Sachverhalte, z.B. Tanken, Porto, Umsätze, etc., lassen Ihnen die Arbeiten möglichst schnell von der Hand gehen. Löhne und Gehälter verbuchen Sie auf der Basis der Personalstammdaten. Sie können sich die Tagesumsätze automatisch mit dem Z-Bericht ins Kassenjournal übermitteln lassen.

Allgemeine Arbeitsschritte:

- 1. Belege sortieren.
- 2. Belege täglich erfassen. Spezielle, komfortable Funktionen, damit die Umsätze aus der Kasse direkt übernommen werden können. Mithilfe der Personaldaten schnell Löhne/Gehälter bei der Auszahlung erfassen.
- 3. Kassentag drucken, Belege zuordnen und abheften.
- 4. Bei Bedarf beliebige Zeiträume exportieren.
- 5. Kassenbestand zählen und diese Prüfung auf dem Druck des Kassenbuchs protokollieren.
- 6. Daten fixieren.

#### Beachte:

Die gesetzlichen Grundlagen ändern sich in diesem Punkt erfahrungsgemäß sehr oft. Bitte stimmen Sie sich generell mit Ihrem Steuerberater ab oder verfolgen die geeigneten Veröffentlichungen! Halten Sie bitte die Software auf dem aktuellsten Stand!

#### Speicherung, Datenbank:

Das Programm arbeitet mit einer relationalen Datenbank. Mit anderer Standardsoftware können die Daten i.A. nicht verändert werden. Der Datenexport in Excel stellt immer nur eine Kopie zur Verfügung, d.h. die Daten in der Datenbank bleiben unverändert!

#### Hinweis:

Den Start des Zusatzprogramms sichern Sie bei Bedarf mit einem Passwort ab. Welche Passworthierarchie Sie dabei wählen, geben Sie über die Touchkasse – Stammdaten – Passwortschutz an.

#### Wichtig, unbedingt beachten:

Dieser Modul ist nicht vom Finanzamt geprüft und nicht explizit zugelassen! Der Einsatz dient nur der schnelleren Auswertung. Bislang hat es keinerlei Beanstandungen bei Prüfungen gegeben; Sie setzen diesen Modul auf Ihre Verantwortung ein; ich übernehme keinerlei Haftung!

Dieser Modul ersetzt

- 1. keine Buchhaltung!
- 2. keinen Steuerberater!
- 3. i.A. kein handschriftlich geschriebenes Kassenbuch!

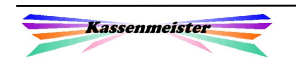

## 1.1 Programmstart

Starten Sie das Zusatzprogramm, ohne dass der Modul freigeschaltet wurde, erscheint ein Hinweisschirm und nachfolgende Möglichkeiten sind nicht verfügbar.

#### 1.1.1 Hauptmenü

Starten Sie die Software, erscheint das Hauptmenü zum Kassenbuch. Sie erhalten alle Themen mit den dazugehörigen Button zur Auswahl an.

Soll Ihr Personal die Eingaben der Belege oder die Stammdatenpflege vornehmen, beachten Sie bitte den nächsten Punkt.

Nur wenn Sie mit unserem externen Druckerspooler arbeiten und der nicht gestartet ist, erhalten Sie evtl. das Thema 'Druckdateien' und den Button 'LSDR\*.\*

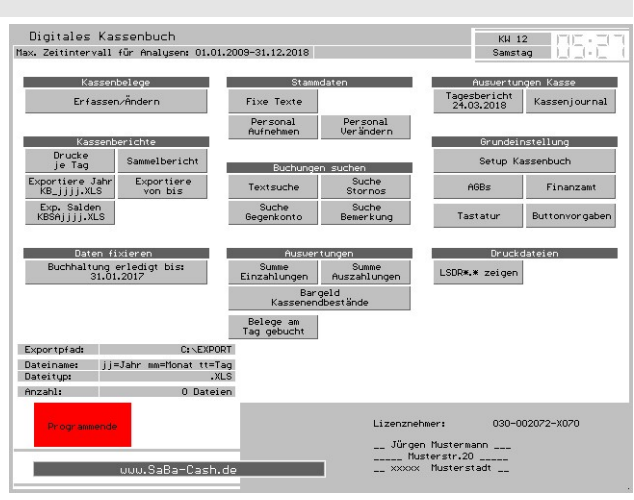

zeigen'. Die Drucke laufen dann nur im Hintergrund auf! Starten Sie den Spooler, werden alle Drucke erstellt.

Ist der Export zugelassen, gibt das Programm die Datenlage rund um den Export aus.

Den aktuellen Kassenbestand sehen Sie hier bereits über Ihren Lizenzdaten, wenn Sie die Ausgabe über das Setup zugelassen haben. Sie wissen, der darf nur grün ausgegeben sein! Sollte Sie da eine rot hinterlegte Zeile sehen, haben Sie einen Fehler gemacht (Kassenbestand ist negativ)!

## 1.1.2 Sofort zur Eingabe

Starten Sie das Programm KMT\_KB mit dem Parameter

/EINGABE

Stellt sich nach evtl. Passworteingabe sofort die Maske zur , Erfassung' der Belege ein.

- $\rightarrow$  Das Hauptmenü wird also nicht angeboten. Ihr Personal kann somit keine anderen Programmfunktionen nutzen.
- $\rightarrow$  Die Kontrolle und Auswertung erledigen Sie über ein zweites Start-Icon.

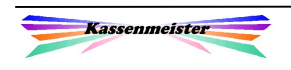

# 1.2 Kassenbelege Erfassen/Ändern

## 1.2.1 Darstellung der Belegarten

Erfasste Belege können Sie sich beim Auflisten einfärben lassen. Die Farben können Sie über das Setup auf Ihre Bedürfnisse anpassen.

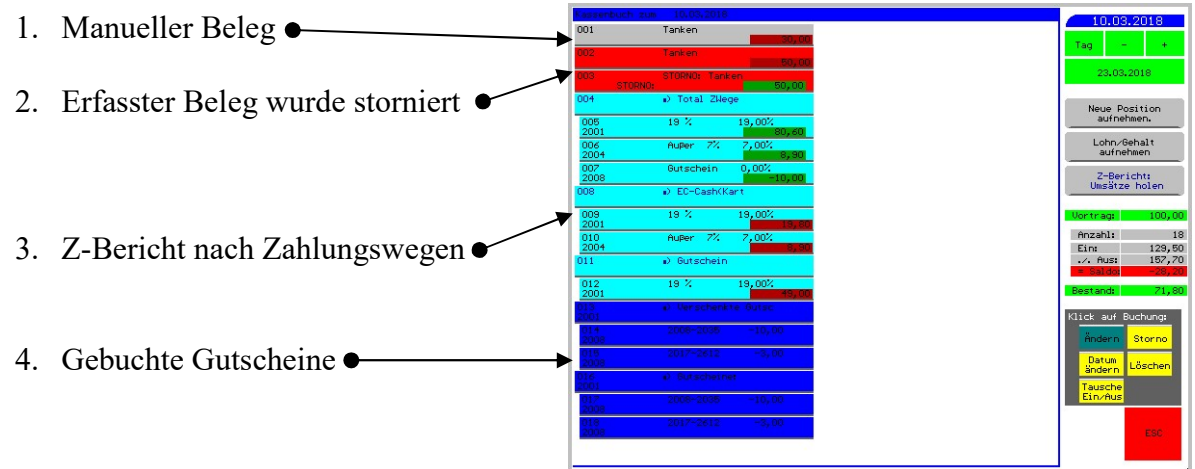

Wenn Sie die Umsätze selber manuell eintragen und nicht automatisch übertragen lassen, sind alle Positionen grau.

## 1.2.2 Manuelle Belegerfassung

Arbeitsschritte zur Eingabe:

1. Stellen Sie das Datum des Belegs ein. Hierzu verwenden Sie rechts oben die 'Tages'-Button. Das Programm fügt jede Buchung immer hinten an; es bietet keinerlei Sortierung an!

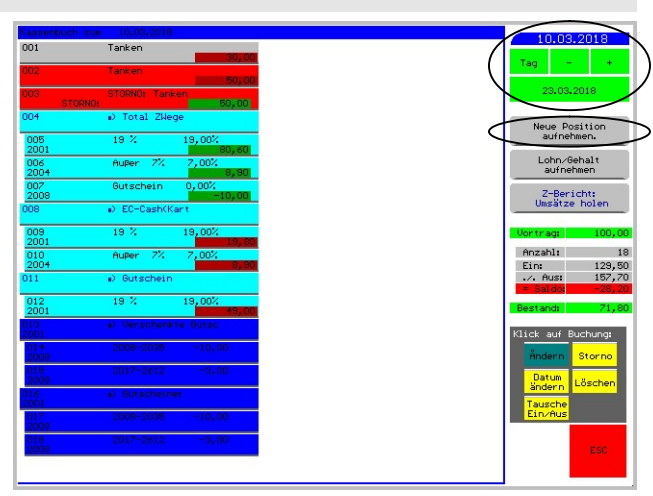

2. Wählen Sie den großen Button

'Neue Position aufnehmen'.

 Darunter zeigt das Programm die aktuellen Tageswerte (Saldo) des Kassenbuchs. Dieser Saldo kann negativ sein. Der Kassenvortrag ist hier nicht berücksichtigt.

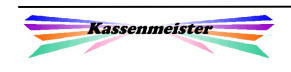

3. Sie erhalten die Maske zur Belegerfassung. Wählen Sie hier, ob es sich um eine Einzahlung oder eine Auszahlung handelt. Tippen Sie dazu den entsprechenden Button an. Bei Einzahlungen wechselt die Farbe der Eingabefelder. Das Belegdatum können Sie nicht mehr ändern!

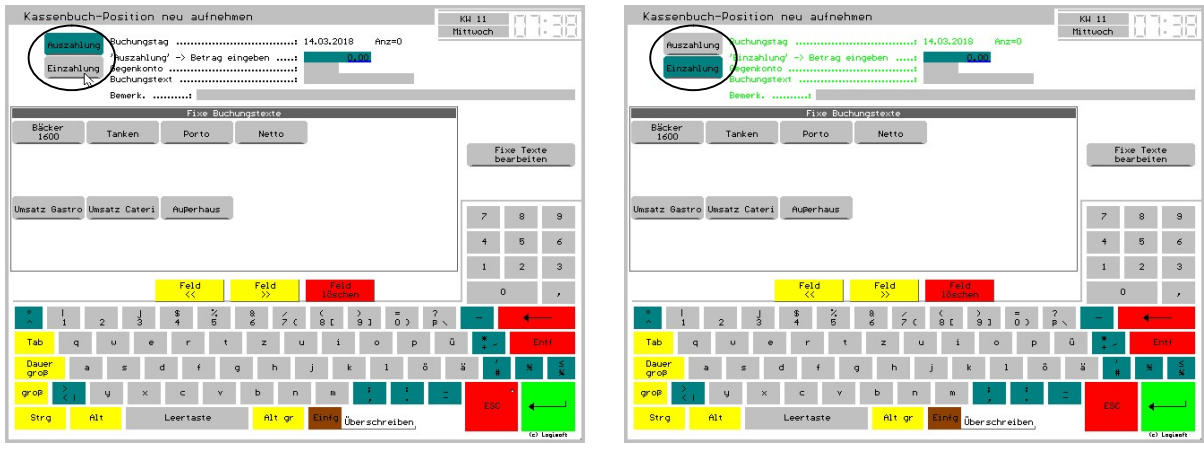

4. Im ersten Eingabefeld tragen Sie den Betrag zum Beleg ein. Hier immer den Bruttorechnungsbetrag eintragen! Dieser ist ja auch geflossen.

 Sind auf einem Beleg verschiedene Steuersätze aufgeführt, müssen Sie jeden als eine Position eintragen, z.B. ,Supermarkt 19% (Schnäpse)' und ,Supermarkt 7% (Waren für die Küche)'. Vielleicht achten Sie bereits beim Einkauf darauf, nichts ,Privates' auf dem Beleg zu haben und evtl. zwei Belege für die Steuersätze erstellen zu lassen.

 Kaufen Sie z.B. einen Fernseher für die Gaststätte, sollten Sie vielleicht auch einen weiteren Beleg erstellen lassen, da dieser für die Garantie wichtig ist. Im Garantiefall verlangt der Supermarkt ja den Originalbeleg von Ihnen!

- 5. Die Felder , Gegenkonto', , Belegnummer' und , Bemerkung' können Sie über das Setup auch ausblenden. Die Frage ist, welchen Aufwand Sie zur Eingabe betreiben wollen. Auch wenn die Felder angeboten werden, müssen Sie diese nicht unbedingt ausfüllen.
- 6. Das Feld 'Buchungstext' ist neben dem Betrag ein Pflichteingabefeld. Tragen Sie aussagekräftige Texte ein. Nur so können Sie später schnell und sicher nach Buchungen suchen lassen! Ihr Steuerberater und Steuerprüfer wird die Arbeiten reibungsloser ausführen können.

Damit Sie möglichst schnell sind, können Sie über die , fixen Texte' immer wieder vorkommende hinterlegen. Bis zu 40 Texte können Sie dazu speichern. Bei der Eingabe Tippen Sie unten einfach auf den Text – ein bereits eingetragener wird überschrieben!

 Vermeiden Sie Tippfehler! Das Programm bietet ja z.B. die Suche nach den Buchungstexten an. Buchstabendreher oder unterschiedliche Abkürzungen führen dann zu vollständigen Auswertungen.

#### Hinweis:

Verschiedene Farben zeigen bestimmte Situationen an. Siehe hierzu das "Setup' im Hauptmenü.

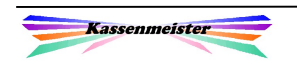

## 1.2.3 Z-Bericht aus der Kasse übernehmen

#### Merke:

Nachfolgende Funktionen können Sie nicht mehr ausführen, wenn der Kassenbuchtag fixiert wurde!

## 1.2.3.1 Umfang der Übernahme

Sie steuern die Übernahme über das ,Setup – Kassenbuch'.

Zunächst legen Sie fest, ob die Z-Berichte:

- a) automatisch mit dem Druck übernommen werden sollen oder
- b) ob Sie die manuelle Übernahme zulassen wollen.

Setzen Sie beide auf ,Nein', müssen Sie den Z-Bericht selber eingeben. Geben Sie detailliert den ,Umfang' der Datenübernahme vor.

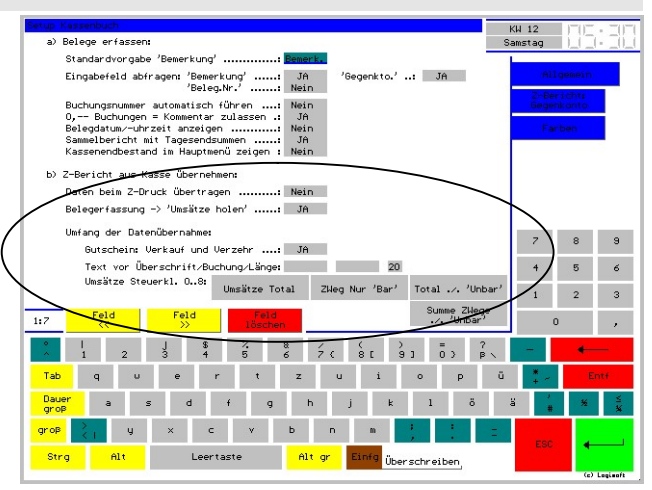

Sie wählen aus 4 Verarbeitungsvarianten (siehe ,Umsätze Steuerkl. 0..8'):

In den Beispielbildern wurden 2 Rechnungen gebucht und abgeschlagen (eine Außerhaus- (112,50 ec-Karte) und eine Imhaus-Rechnung (158,-- Bar).

1. Das Programm bucht die Gesamtumsätze aus den MwSt.-Klassen (,Umsätze Total'). Eine gute Variante, wenn Sie keine anderen Zahlungswege buchen und alle Rechnungen am Tagesende auch bezahlt (=geschlossen) werden.

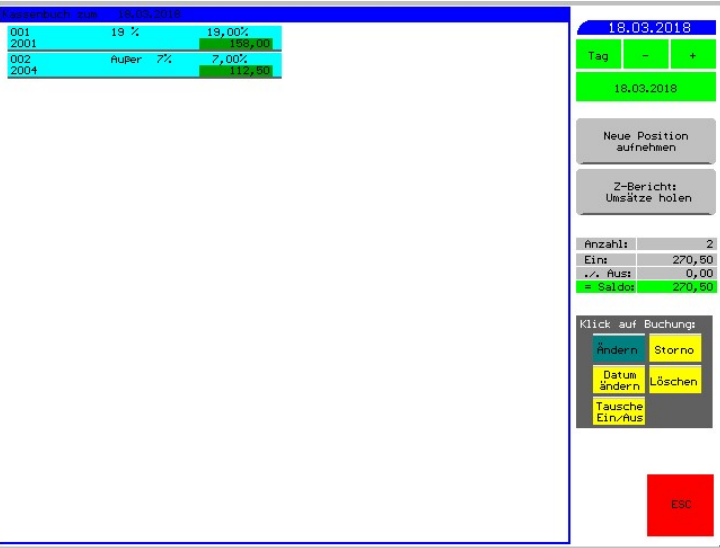

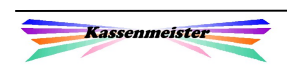

2. Die Zahlen werden über den Zahlungsweg ,Bar' berechnet. Die Software berechnet natürlich auch hier die Umsätze der Barverkäufe mit den gebuchten MwSt.-Klassen. Diese Variante wählen Sie nur, wenn Sie keine anderen Zahlungswege verbuchen; besser ist aber sicherlich die 1. Variante!

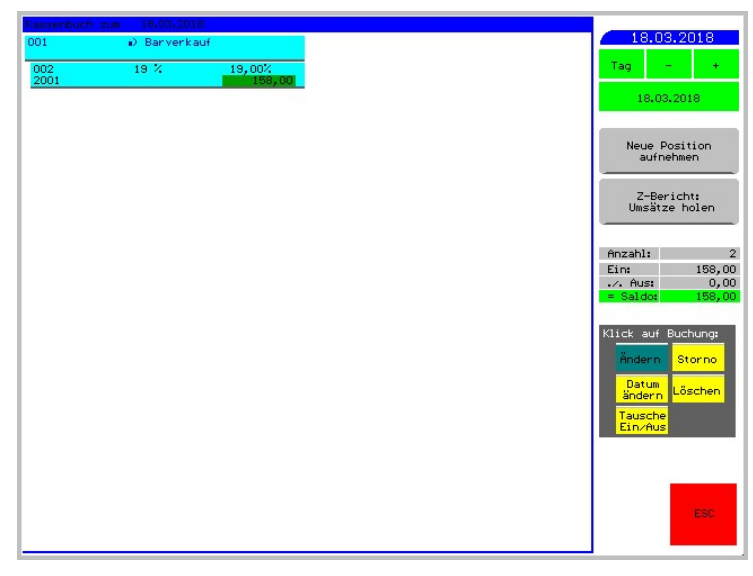

Ihr Steuerberater erhält nämlich über das Kassenbuch keine Informationen zu den unbaren Zahlungswegen. Er könnte dies aber über den Z-Bericht erkennen und aus dem Tagesschnitt des ec-Terminals! Wenn Sie das Kassenbuch möglichst , schlank' halten möchten, wählen Sie diese Variante.

3. Als 3. Variante bieten wir an, dass erst die Gesamtumsätze als Einzahlung und anschließend alle unbaren Zahlungswege wieder ausgebucht werden. Bei allen Zahlungswegen verbucht das Programm dabei die Umsätze aus jeder verwendeten MwSt.-Klasse (Total ./. ,Unbar').

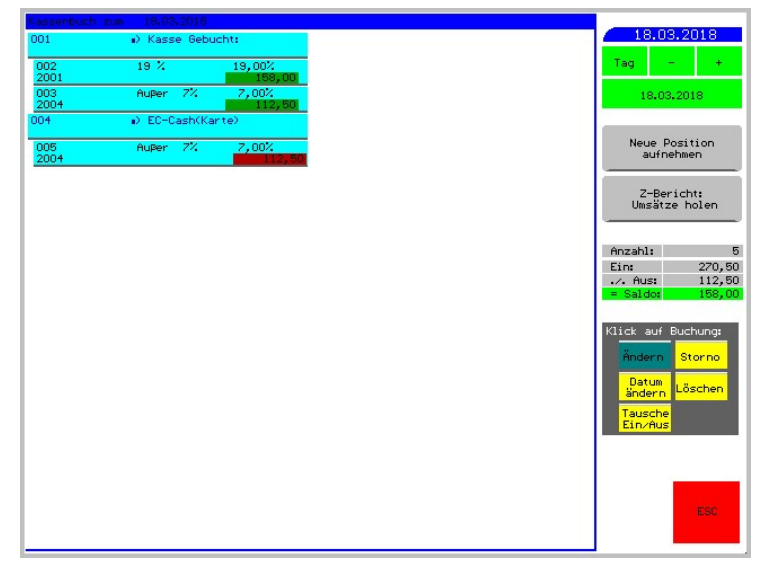

Bleiben Rechnungen über mehrere Tage offen, erkennen Sie das hier nicht! Die Umsätze werden jedoch bereits im Kassenbuch ausgewiesen! Diese Variante ist historisch bedingt noch vorhanden, sollte jedoch nicht mehr verwendet werden!

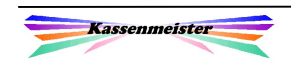

4. In der 4. Verarbeitungsvariante werden nur die Zahlungswege betrachtet. Zunächst werden die Umsätze in allen Zahlungswegen als "Gesamtumsatz" verbucht; anschließend werden die unbaren Zahlungswege wieder ausgebucht. In dieser Variante jedoch nur die Zahlungswege und nicht die MwSt.-Klassen. So können Sie direkt mit der Terminalabrechnung die Daten vergleichen.

#### Hinweis:

Diese 4. Variante sollten Sie auf jeden Fall wählen, wenn Sie z.B. Monteure von Montag bis Freitag bewirten und erst am Freitag die Gesamtrechnung erstellen.

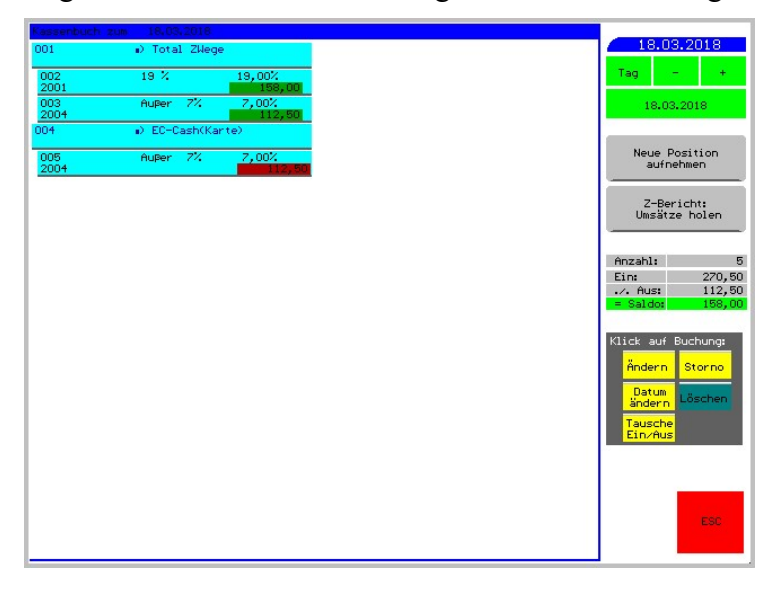

Hier noch ein alternatives Beispiel, indem eine Rechnung mit einem Total von 90,- noch offen ist. Zwei Varianten sind zum Überblick an einem Kassentag gebucht:

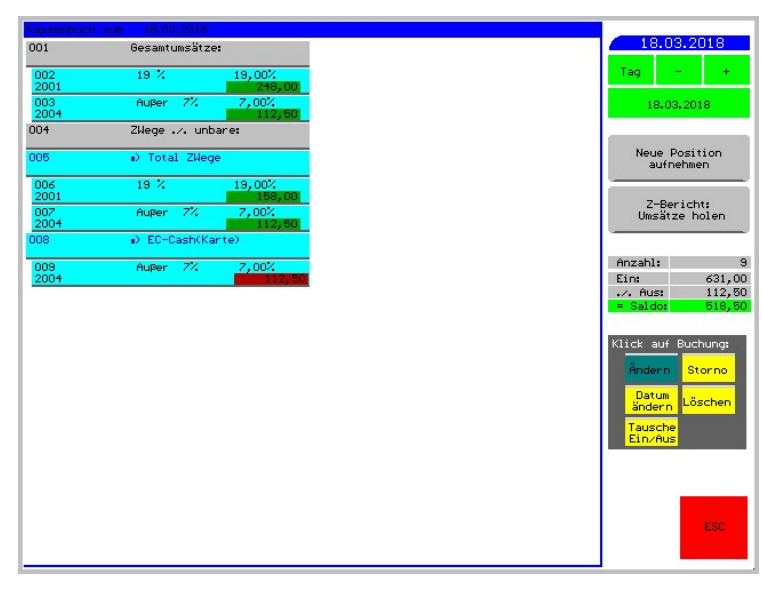

Alle weiteren Felder im Setup werden unter "1.8.1 Setup Kassenbuch" beschrieben.

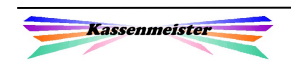

Zusätzlich könnten Sie sich die Gutscheinbuchungen im Detail (mit Gutscheinnummer und Betrag) als Text ins Journal buchen lassen. Das Programm unterscheidet die verschiedenen Gutscheinarten (,normal', ,verschenkt', ,alte')!

#### WICHTIG:

- 1. Eine Übernahme macht vieles einfacher und verkürzt die Eingabezeiten klar! Aber Sie sollten generell jeden Tag die Zahlen mit der aktuellen Situation genau bei Ihnen prüfen! Achten Sie insbesondere auf offene Rechnungen im Kassenprogramm und darauf, wie diese abgeschlagen wurden! Sie müssen spätestens an jedem Ende des Kassentages genau prüfen, ob aktuell noch offene Rechnungen auch tatsächlich offen sind, oder nur fälschlicher Weise nicht abgeschlagen wurden. Erkennen Sie das erst Tage später, passen die Beträge der Zahlungswege an beiden Tagen (beim Bonieren und Abschlagen) nicht mehr zusammen! Protokollieren Sie generell diesen Vorgang!
- 2. Beachten Sie die Darlehen insbesondere hier eine Trinkgeldverarbeitung z.B. bei einer Kartenzahlung!
- 3. Drucken Sie vor der Übernahme immer ersten den Z-Bericht! Nur das gewährleistet eine zielführende Kontrolle!

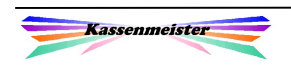

## 1.2.3.2 Manuelle Übernahme

Sie müssen diese Möglichkeit über da Setup zulassen! Außerdem setzen Sie dor auch den Umfang der Datenübernahme Den Button erhalten Sie jedoch nur, wen ein Kassenjournal gespeichert ist!

In nebenstehendem Bildschirm sehen Si die Übernahme:

> Buchungstotal abzüglich (./.) unbare Zahlungswege

Außerdem sind die Gutscheinbuchungen

eingetragen worden. Diese Info ist nur für

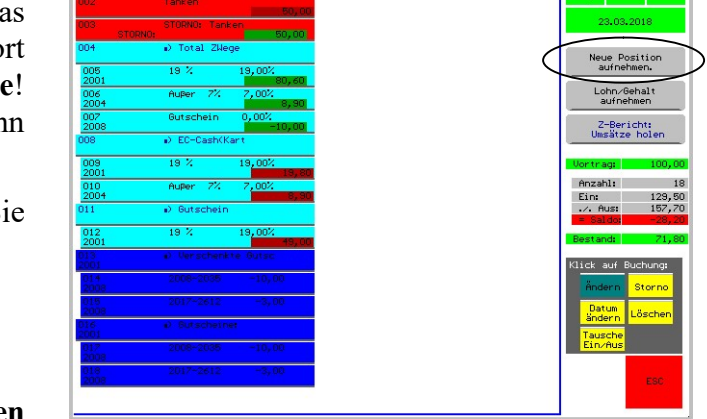

den Steuerberater und bleibt ohne Wert-änderung im Kassenbuch. Im Text gibt das Programm neben der Gutscheinnummer auch den Wert des Verkaufs bzw. des Verzehrs (Minusbetrag) aus.

**Tanken** 

Das Programm übernimmt nach einer Sicherheitsabfrage die Umsätze aus dem Z-Bericht ins Kassenbuch. Es trägt die Gegenkonten ein, falls Sie diese angelegt haben.

## 1.2.3.3 Automatische Übernahme

Über das , Setup – Berichte' im Hauptprogramm oder im ,Setup Kassenbuch' hier können Sie einstellen, ob das Programm beim Drucken des Z-Berichts die Tagesumsätze automatisch ins Kassenbuch übernehmen soll. Sie müssen dann nur noch den Ausdruck vom Z-Bericht zur Belegsammlung hinzufügen.

#### Tipp:

Erfassen Sie vielleicht vorher bereits Ihre anderen Belege. Nur so erkennen Sie evtl. Kassenminusbestände sofort.

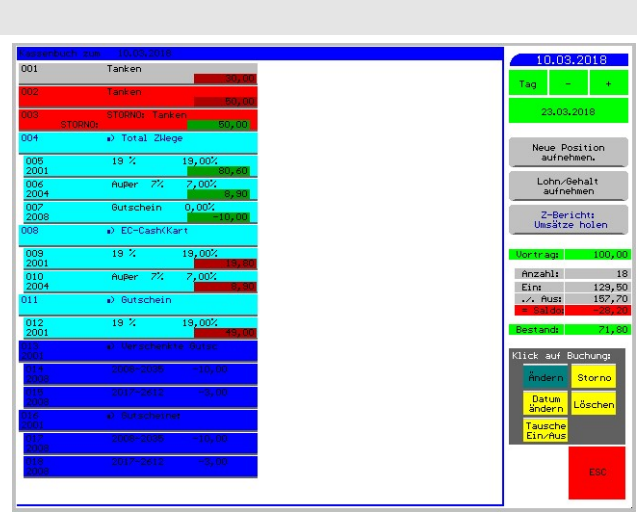

Drucken Sie einen Z-Bericht noch einmal, müssen Sie die bereits erfassten Umsätze manuell stornieren! Alle Z-Berichte müssen im Kassenbuch abgelegt werden, damit die Druckzahlen lückenlos erfasst sind! Protokollieren Sie den Vorgang auf einem der Z-Berichte!

Im Bild sehen Sie die Darstellung der automatisch gebuchten Positionen im Kassenbuch. Eine eigene Farbgebung zeigt Ihnen auch optisch den Unterschied zu den manuell eingetragenen Kassenbuchpositionen. Wählen Sie die 2. Verarbeitungsvariante, dann bucht das Programm zuerst eine Überschrift, welche auf den Zahlungsweg ,Bar:' hinweist. Die Umsätze bei allen automatischen Übernahmen werden etwas eingerückt, damit auch bei gleicher Farbgebung der Vorgang sofort auffällt.

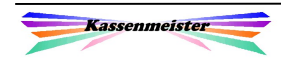

## 1.2.4 Löhne/Gehälter

Arbeitsschritte zur Eingabe:

- 1. Wählen Sie erst den Button und anschließend das zu buchende Personal. Sie begrenzen die Suche über den Button ,Zeiterfassung wählbar/gesperrt'.
- 2. Verfahren Sie wie unter , manuelle Belegerfassung' beschrieben fort.

Im Stammsatz hinterlegen Sie den Anfangstext zu jedem Personalstammsatz, z.B. ,Lohn', ,Gehalt', etc. Haben Sie keinen Text eingetragen, wird automatisch 'Lohn' als Text gesetzt!

Das Programm setzt nach der Personalwahl dem Text ein Lehrzeichen, den Nachnamen und dann den Vornamen als Buchungstext. Es wechselt zur Eingabe der weiteren Felder. Sie können nur das Personal eingeben, d.h. nach dem Speichern wechselt das Programm wieder zur Tageseinstellung zurück.

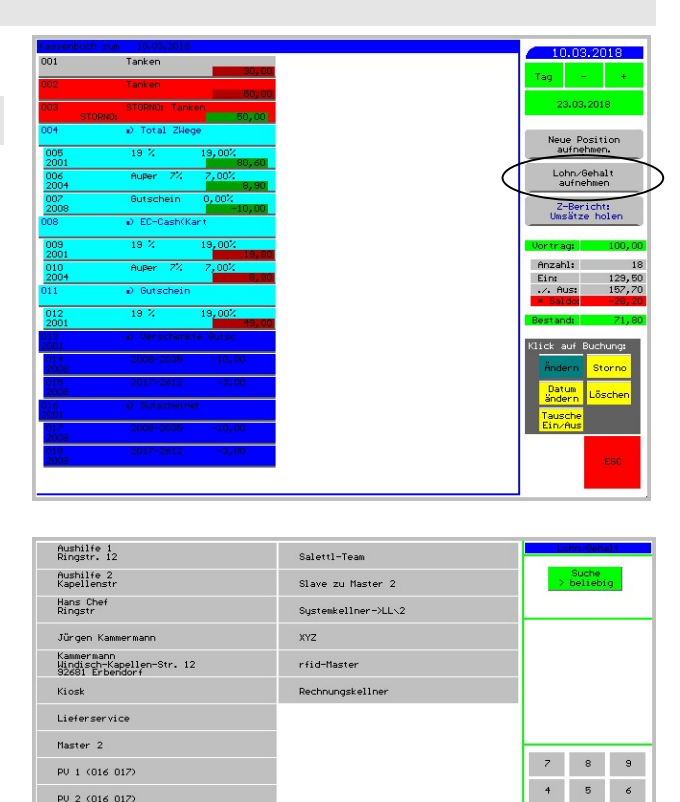

uer a s d f g h j k 1 õ ä

 $\frac{1}{\sqrt{2}}$  and  $\frac{1}{2}$  and  $\frac{1}{2}$ Strg Alt Leertaste Alt gr Einfg Überschreiben,

PU 2 (016 012)

.<br>Rechnungskellne s.Suche:

## 1.2.5 Beleg Ändern

Stellen Sie den Tag ein und stellen Sie den Modibutton ,Storno' ein. Anschließend tippen Sie auf die gespeicherte Buchung.

Sie erhalten die Eingabemaske wie bei der Belegerfassung.

#### Hinweis:

Die Buchungen aus der automatischen Übernahme des Z-Berichts können nicht verändert werden!

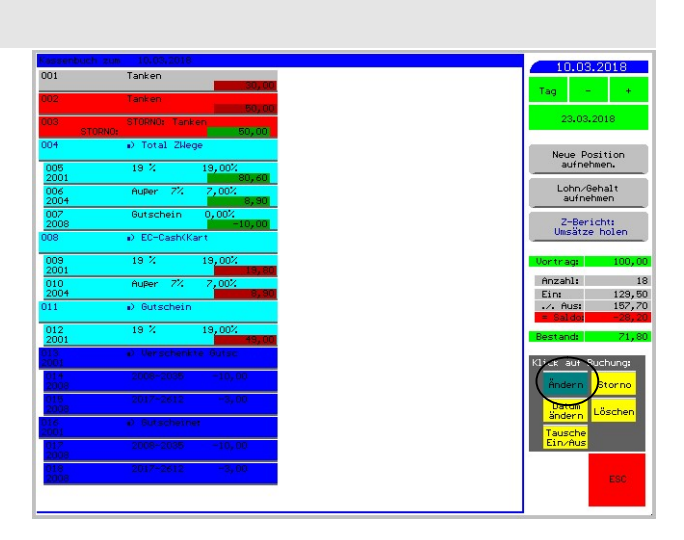

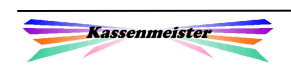

Ļ

## 1.2.6 Beleg Stornieren

Stellen Sie den Tag ein und stellen Sie den Modibutton ,Storno' ein. Anschließend tippen Sie auf die gespeicherte Buchung.

Das Programm verbucht nach einer Sicherheitsabfrage den Storno. In der Liste sehen Sie die Ursprungsbuchung und den Storno mit rotem Hintergrund.

Alle Farben sind individuell über das Setup einstellbar.

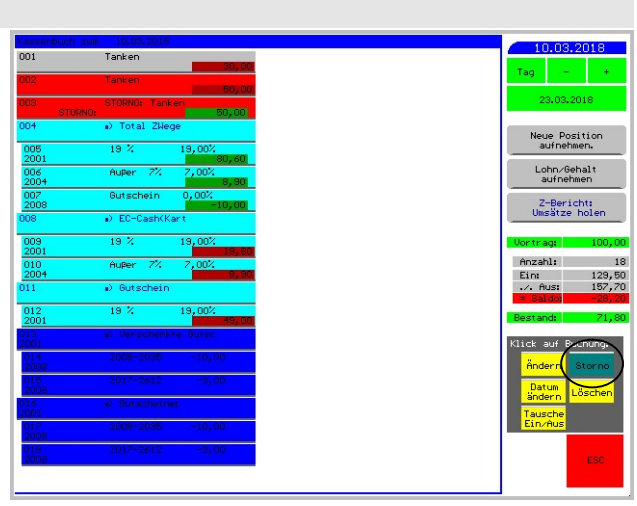

#### 1.2.7 Belegdatum ändern

Stellen Sie den Tag ein und stellen Sie den Modibutton .Datum ändern' ein. Anschließend tippen Sie auf die gespeicherte Buchung.

Das Programm zeigt den Kalender. Wählen Sie den richtigen Tag, dann löscht das Programm den Beleg vom aktuell eingestellten Tag und speichert diesen dann wieder am gewählten Tag.

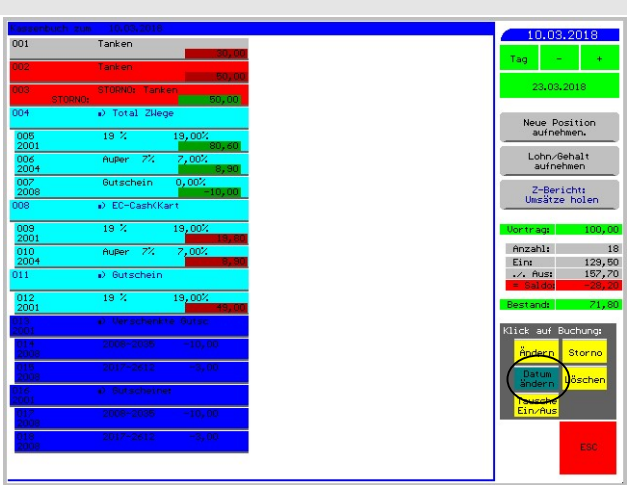

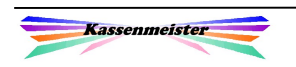

## 1.2.8 Beleg Löschen

Stellen Sie den Tag ein und stellen Sie den Modibutton ,Löschen' ein. Anschließend tippen Sie auf die gespeicherte Buchung.

Das Programm löscht nach der Sicherheitsabfrage den Beleg aus dem Kassenbuch.

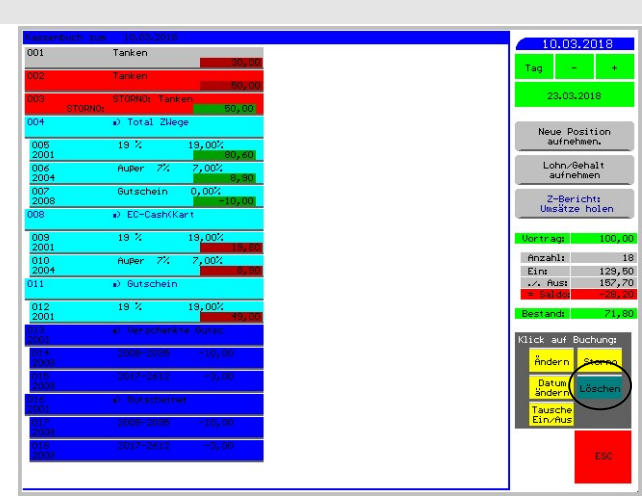

#### 1.2.9 Beleg Tausche Ein/Aus

Stellen Sie den Tag ein und stellen Sie den Modibutton Tausche Ein/Aus' ein. Anschließend tippen Sie auf die gespeicherte Buchung.

Sollen Sie bei der Eingabe der Belegerfassung eine falsche Einstellung bei ,Einzahlung' / ,Auszahlung' gewählt haben, ändern Sie die Buchung oder stellen diesen Modus ein und klicken auf den Kassenbeleg.

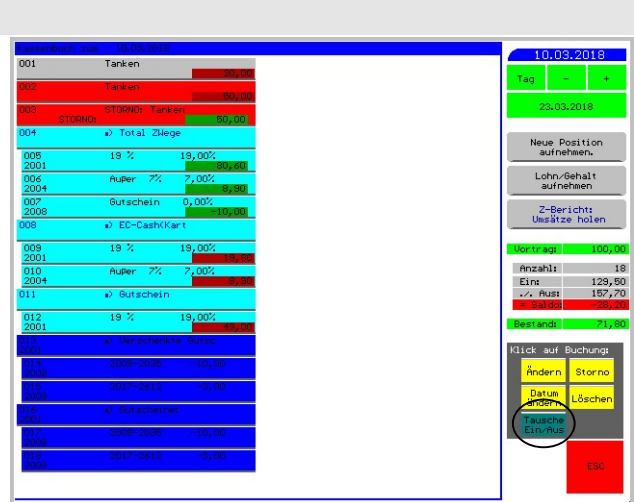

#### 1.2.10 Bestandskontrolle

In gewissen Abständen prüfen Sie bitte den Kassenbestand. Wenn Sie einen Sammelbericht drucken, ist auf jeden Fall eine Kontrolle angeraten! Protokollieren Sie schriftlich, dass der Sollbestand des Kassenbuchs mit dem Istbestand des gezählten Bargeldes (mit Datum, Uhrzeit und Unterschrift) übereinstimmt; am besten gleich auf dem Ausdruck!

Im Rahmen einer Umsatzsteuernachschau oder einer Steuerprüfung prüft der Prüfer:

- \*) die inhaltliche Richtigkeit des Kassenbuches,
- \*) die Z-Berichte und deren Erfassung,
- \*) evtl. auch teilweise die externen Belege auf gesetzliche Vorschriften,
- \*) die Art und die Zeitpunkte der Kassenführung und
- \*) die Bestandskontrollen!

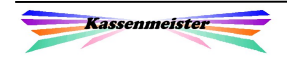

# 1.3 Kassenberichte (Buchführung)

## 1.3.1 Drucke je Tag

Wählen Sie zuerst das Jahr und dann den Monat. Sie erhalten den aktuellen Stand zu allen Tagen angezeigt. ,\*' bedeutet, dass mindestens eine Kassenbuchposition zum Tag gespeichert ist. Weiße Button zeigen an, dass Sie das Tagesjournal bereits gedruckt haben; die Anzahl der Punkte darunter gibt an, wie oft gedruckt wurde.

Zum Druck wählen Sie unten den Formularsatz. Das Layout verändern Sie über den Formulargestalter.

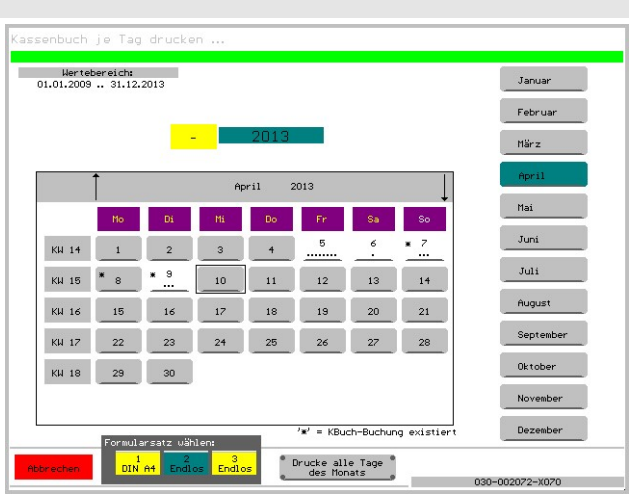

Über den Button 'Drucke alle Tage' fordern Sie sofort für jeden Tag einen separaten Druck an.

#### Achtung:

Drucken Sie die Berichte täglich! Im Rahmen einer Umsatzsteuernachschau wird das geprüft!

Der Ausdruck könnte folgendermaßen aufgebaut sein:

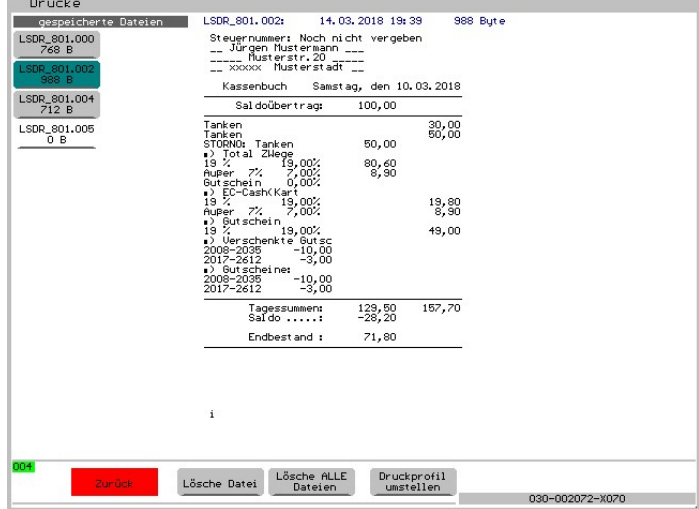

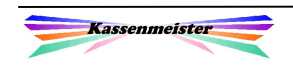

## 1.3.2 Sammelbericht

Wählen Sie den Zeitraum über die gewohnte Maske. Das Programm ermittelt alle Buchungen und Sie erhalten nebenstehenden Bildschirm.

Zum Druck wählen Sie erst den Modus oben rechts und anschließend den Druckbutton darunter! 3 verschiedene Drucksätze können Sie sich über den Formulargestalter definieren. Ihre Einstellung wird dauerhaft gespeichert und mit dem nächsten Sammelbericht wieder angeboten!

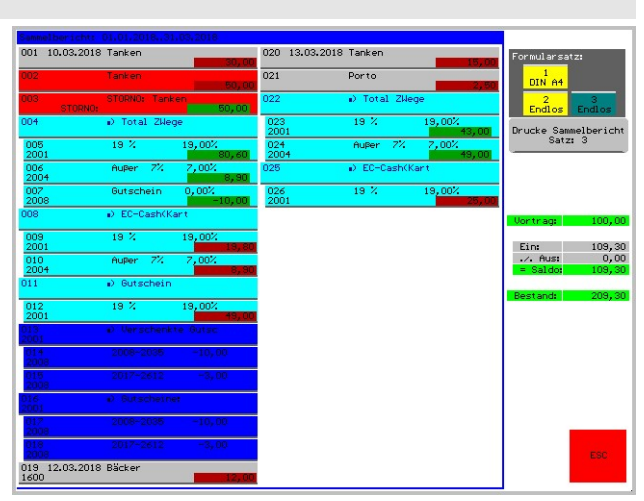

Beachten Sie, dass der Saldo ,Bestand' niemals rot ausgegeben wird, d.h. dass er negativ wäre, was praktisch unmöglich ist!

#### Hinweis:

Sie können hier keine Veränderung vornehmen!

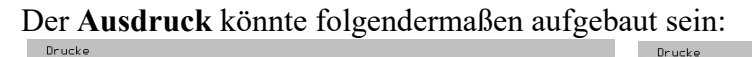

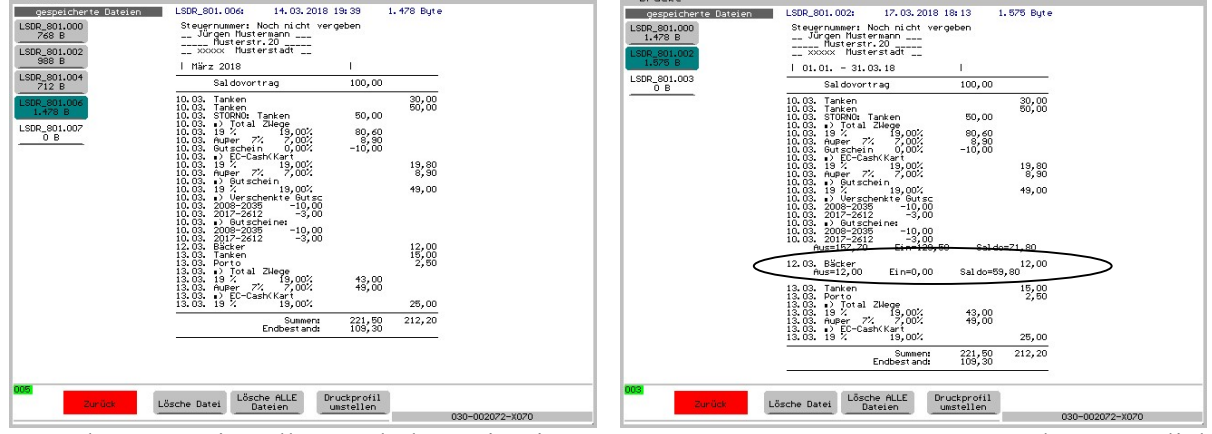

Je nach Setup-Einstellung erhalten Sie eine "Endlosliste" aller Buchungen oder zusätzlich die Tagesendsummen nach jedem Kassenbuchtag mit mindestens einer Buchung.

Das Layout des Sammelbelegs legen Sie über den Formulargestalter fest.

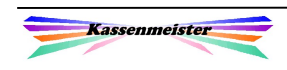

## 1.3.3 Kassenbuch Exportieren

#### Achtung:

Der Export muss freigeschaltet und ein Zielverzeichnis sollte hinterlegt sein. Beachten Sie hierzu bitte im Setup der Touchkasse die Button , Pfade' und , Programmierung'.

#### 1.3.3.1 Exportiere Jahr

Das Programm zeigt alle gespeicherten Jahre an. Wählen Sie bitte das gewünschte aus. In der Hauptmaske sehen Sie den Speicherort!

Das Format des Dateinamens: KB jjjj.<Extension>

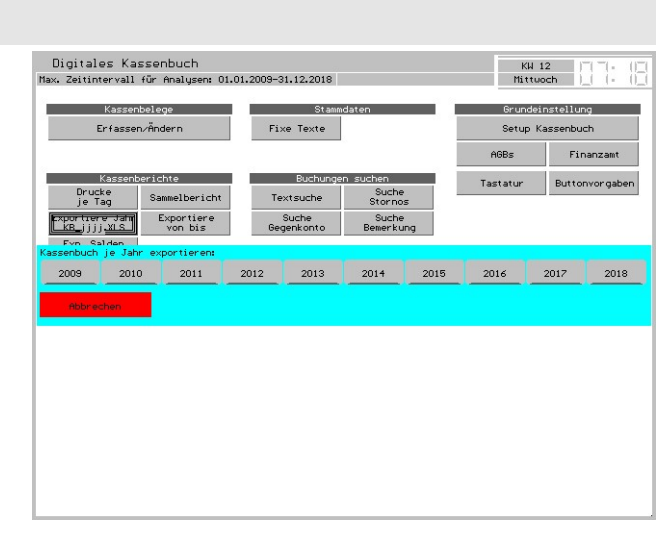

#### 1.3.3.2 Exportiere von bis

Sie wählen den Zeitraum wie bisher immer. Abhängig vom Zeitraum bieten wir den Export in verschiedenen Dateinamen an.

Das Format des Dateinamens hängt vom gewählten Zeitraum ab:

- 1. Jahr exportieren KBJ jjjj.<Extension>
- 2. Monat exportieren KBM\_jjmm.<Extension>
- 3. Quartal oder Halbjahr exportieren Kjjmmmm.<Extension>

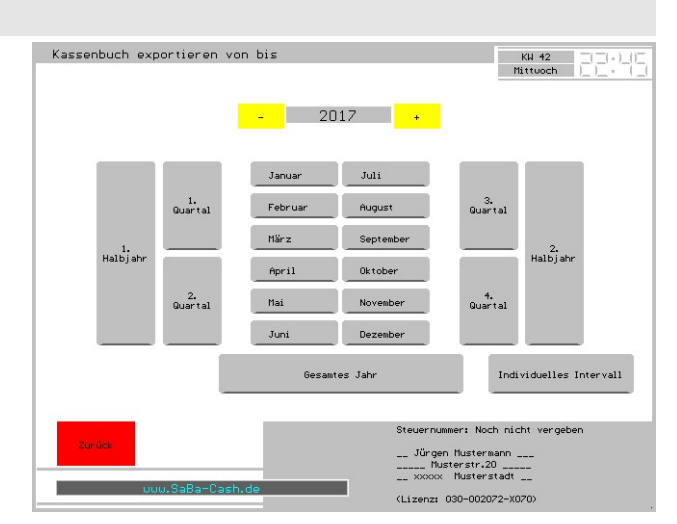

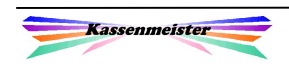

## 1.3.3.3 Exportiere Salden Jahr

Sie wählen zunächst das Jahr. Das Programm exportiert anschließend zuerst den Saldovortrag und anschließend zu jedem Kassenbuchtag die Summe der Ein-/ Auszahlungen und abschließend den neuen Kassenbuchsaldo.

Das Format des Dateinamens hängt vom gewählten Zeitraum ab:

KBSAjjjj.<Extension>

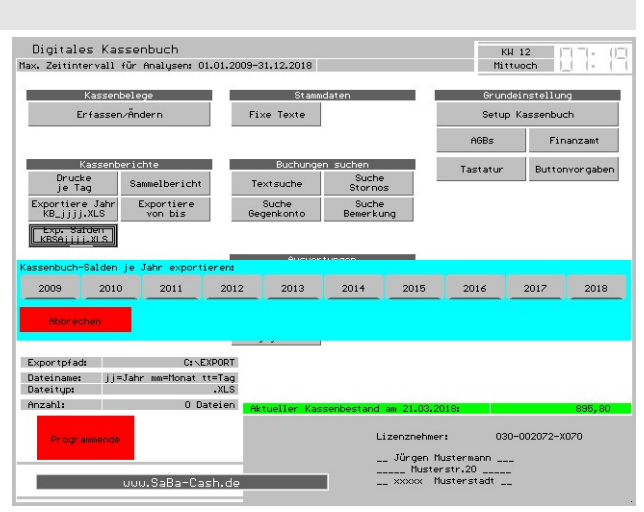

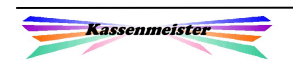

## 1.3.3.4 Import-Assistent

Der Import-Assistent unterstützt Sie beim Laden der .xls-Dateien. Die wichtigsten Formatierungen des Arbeitsblattes werden automatisch erledigt.

Arbeitsschritte:

- 1. Im Kassenbuch exportieren.
- 2. Starten Sie den Arbeitsplatz, Computer, etc. Wechseln Sie auf das Laufwerk und dort ins Exportverzeichnis.

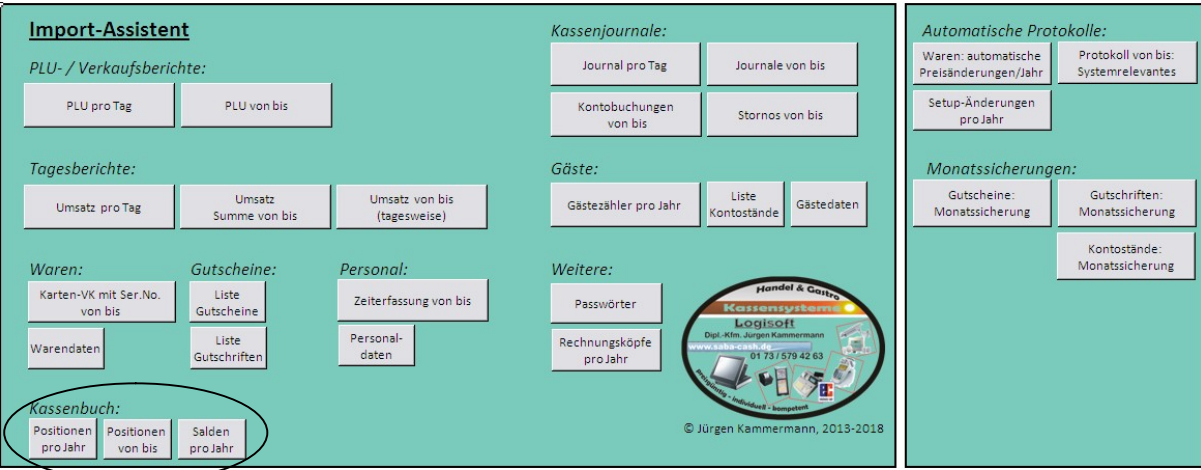

3. Starten Sie den Assistenten. Die Makros müssen Sie evtl. zulassen.

4. Wählen Sie den gewünschten Punkt, z.B. die Kassenbuch-Button. Klicken Sie hierzu auf den angebotenen Button. Das Marko fragt dann nach dem gewünschten Zeitraum. Nur bei 'Gesamtlisten', z.B. Passwörter, Warendaten, etc., erscheint sofort die exportierte Datei.

#### Wichtig:

Sie könnten diese geladenen Daten jetzt weiter be- und verarbeiten. Denken Sie daran, dass das Kassenbuch unverändert vorliegt. Es verbietet sich also die Texte oder Werte abzuändern!!! Möglich sind z.B. detaillierte grafische Auswertungen anfertigen zu lassen.

 $\rightarrow$  Erkennen Sie hier in der Tabellenkalkulation einen Fehler, müssen Sie

- a) zunächst erst das Kassenbuch korrigieren,
- b) die notwendigen Ausdrucke noch einmal erstellen und
- c) anschließend noch einmal den Export ausführen!

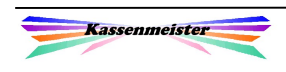

## 1.4 Daten fixieren

Wenn Sie Ihre Belege für einen bestimmten Zeitraum steuertechnisch fertig erstellt und abgegeben haben, dann führen Sie bitte diesen Punkt aus. Sie legen so fest, ab wann weitere Eingaben gemacht werden können. Abgerechnete, fixierte Zeiträume sind somit für jede weitere Änderung oder Löschung gesperrt!

Gesperrte Zeiträume zeigt Ihnen das Programm mit roten Monatsbutton! Stellen Sie auf einen gesperrten Monat, dann gibt das Programm auch die

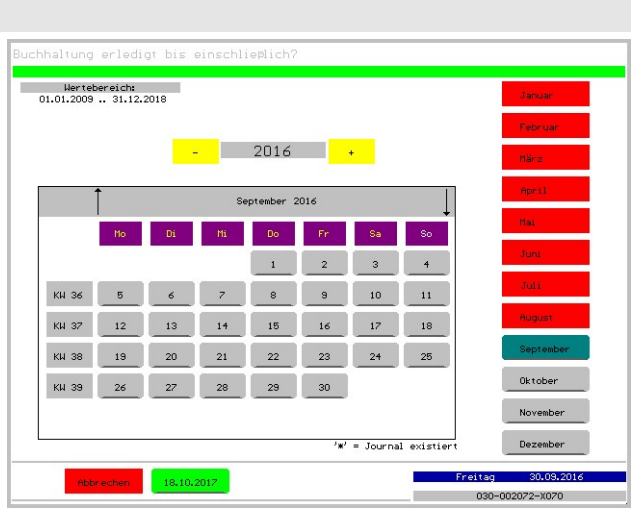

Tagesbutton in rot aus. Das aktuelle Fixierdatum sehen Sie im Button auf dem Hauptmenü.

Das fixieren hier wirkt sich auch auf alle Programmteile aus! Ob Sie also das Fixieren hier oder über die Cheffunktionen ausführen bleibt in seiner Auswirkung gleich!

#### ACHTUNG:

Sie können diese Beschränkung nicht wieder ändern (freigeben)! Also bitte lassen Sie größtmögliche Sorgfalt walten! Wählen Sie z.B. den aktuellen Kassentag, können Sie keine Rechnung mehr bearbeiten – der Tag ist abgeschlossen!

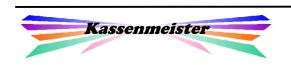

I,

## 1.5 Stammdaten

## 1.5.1 Fixe Belegtexte

Über das Hauptmenü oder in der Belegerfassung können Sie zu den , fixen Texten' gelangen.

Hier legen Sie über diesen Punkt bis zu 36 häufig wiederkehrenden Buchungen an, damit die Belegaufnahme möglichst schnell erledigt sein kann. Arbeiten Sie mit den Gegenkonten, speichern Sie diese auch gleich noch mit.

Beim Buchen passen immer 6 Button in eine Zeile. Hier sind diese größer, weshalb hier immer 2 Zeilen etwas abgesetzt

dargestellt sind und später in einer Zeile ausgegeben werden!

#### Eingabereihenfolge:

Wählen Sie erst den Platz und füllen dann unten die beiden Felder. , Enter' speichert die Daten in den gewählten Button.

## 1.5.2 Personalstammdaten

Unter dem Reiter ,Abrechnung' finden Sie zwei Eingabefelder, welche für das Kassenbuch relevant sein können. Die Felder erhalten Sie sowohl beim Aufnehmen als auch beim Verändern.

Wollen Sie über ,Beleg erfassen' die Löhne bzw. Gehälter einbuchen, steuern Sie hier den Text und den Betrag, der mit der Wahl des Mitarbeiters zur Erfassung bereits verarbeitet werden soll.

Vor dem endgültigen Buchen des Belegs ins Kassenbuch, können diese Vorgaben

hier natürlich noch verändert werden. Ist der Modul 'Kassenbuch' nicht freigeschaltet, sind die Zeilen grau und nicht verfügbar.

Bsp.: Lohn Müller Hans Gehalt Schmidt Julius 1400,00

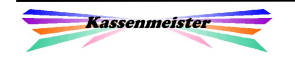

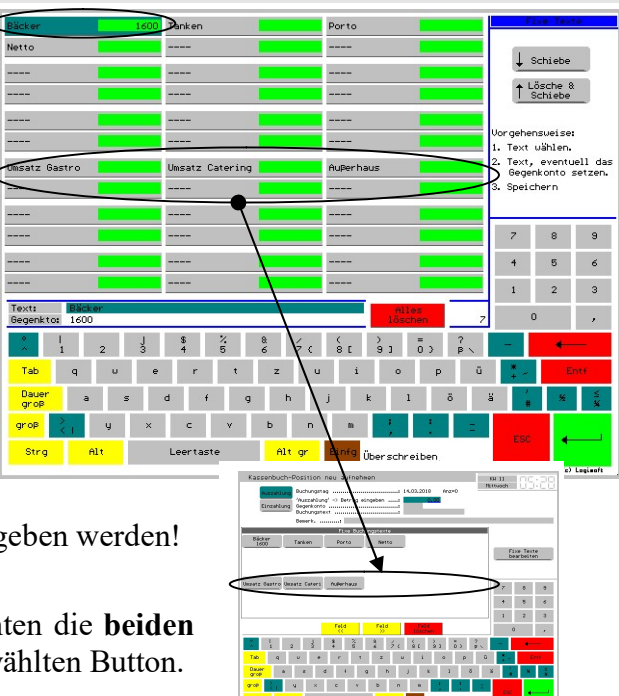

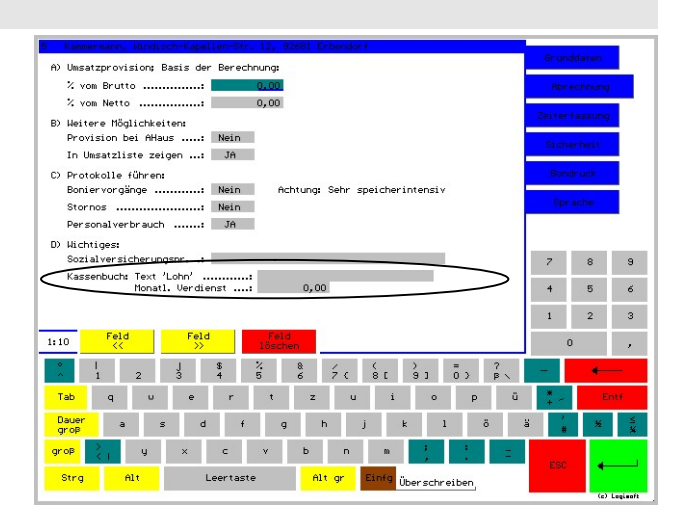

## 1.6 Auswertungen

## 1.6.1 Bargeld Kassenendbestände

Sie können sich hier die Summe der Tagessalden anzeigen lassen. Ab dem aktuellen Kassentag wird natürlich bis zum Jahresende immer der gleiche Tagessaldo ausgegeben. Verändert sich der Betrag, haben Sie einen Eingabefehler in der Datenbank, den Sie klären müssen!

#### Hinweis:

Der Darstellungswechsel wird im Statistikhandbuch genauer beschrieben!

Wichtig für Sie:

Beachten Sie, dass kein Tagessaldo negativ wird!

Werden hier falsche Werte ausgegeben, können Sie sich die Werte über das ,erweiterte Menü' neu verdichten lassen.

Mit den beiden folgenden Analysen sehen Sie, wie sich der Tagessaldo aus Einzahlungen und Auszahlungen berechnet.

#### 1.6.2 Summe Einzahlungen

Das Programm zeigt zu jedem Tag die gebuchten Einzahlungen an.

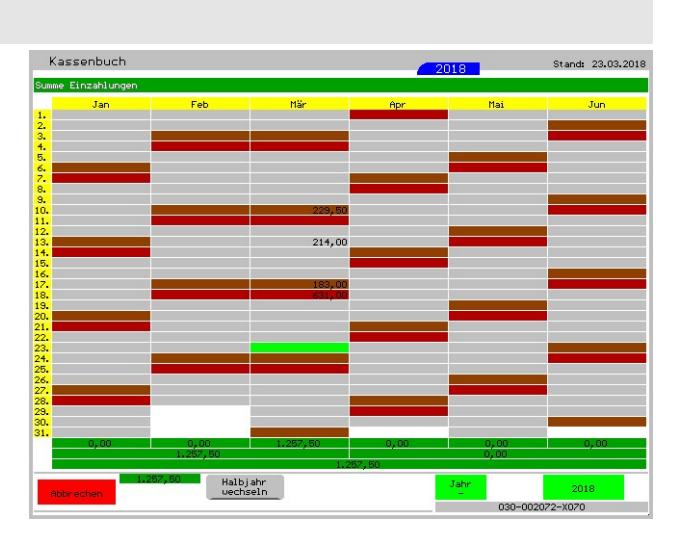

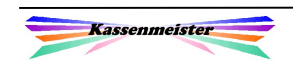

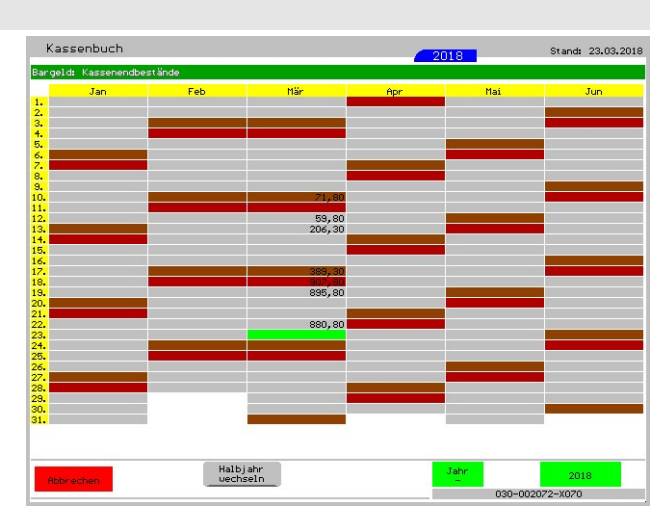

#### 1.6.3 Summe Auszahlungen

Das Programm zeigt zu jedem Tag die gebuchten Auszahlungen an.

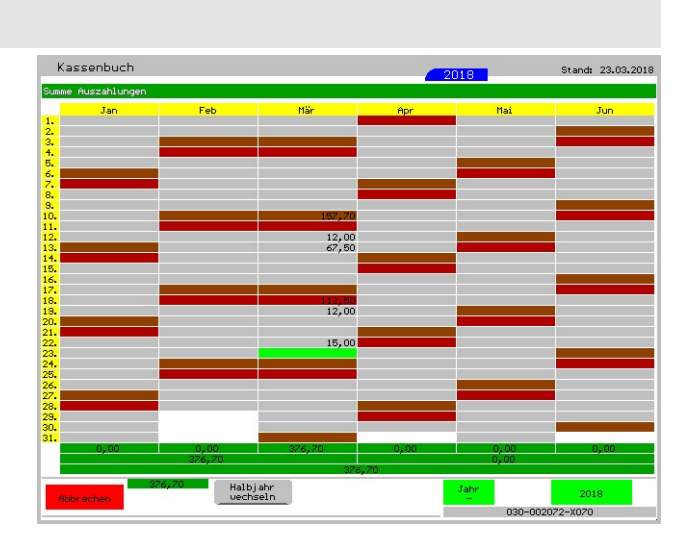

## 1.6.4 Belege am Tag gebucht

Hier erhalten Sie einen Jahresüberblick, der in rot anzeigt, ob an einem Tag mindestens ein Beleg erfasst wurde.

Die Analyse der Buchungstage unten kommt automatisch bei der Darstellungsform mit, ist aber wahrscheinlich für das Kassenbuch weniger von Bedeutung.

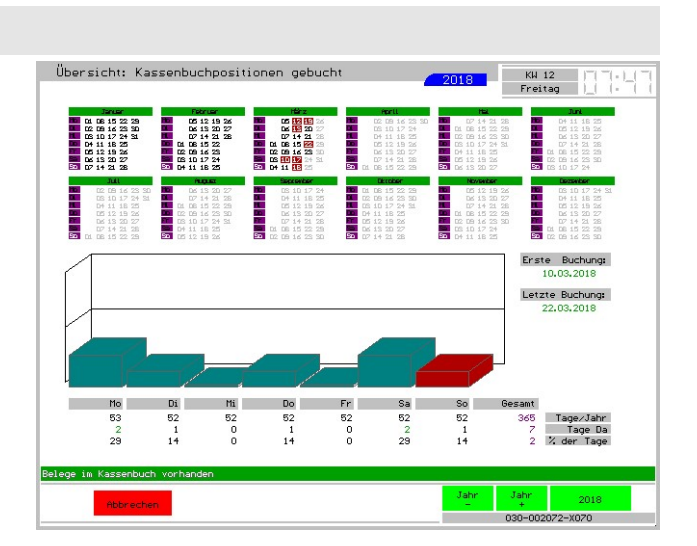

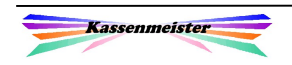

## 1.7 Buchungen suchen

## 1.7.1 Textsuche

Mit dem Button ,Textsuche' filtert das Programm für einen bestimmten Zeitraum alle gebuchten Kassenbuchbelege nach einem Vergleich mit einer bestimmten Zeichenkette.

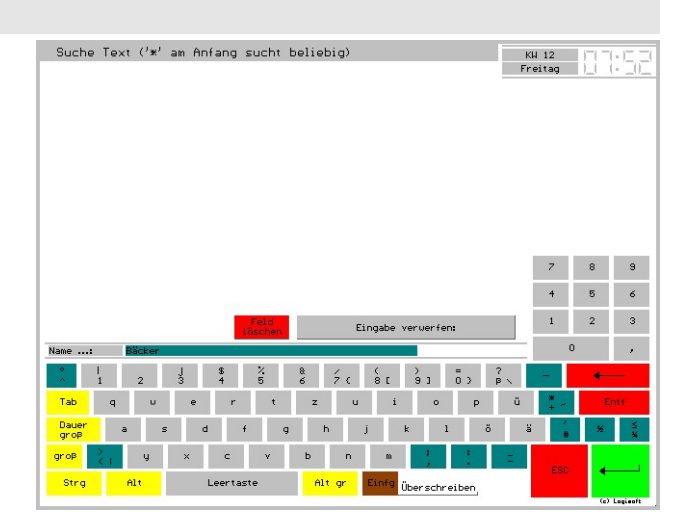

Beispiel:

Hier haben wir nach dem Text , Bäcker' im gesamten Jahr gesucht. Anschließend erhalten Sie die gefundenen Belege. Diese Liste könnten Sie drucken. Rechts zeigt das Programm die Summe der gebuchten Ein- und Auszahlungen und das Total. So erkennen Sie, wieviel Umsatz Sie bei einem bestimmten Zulieferer bzw. bei allen Bäckern machten. Diese Interpretation hängt natürlich von der Genauigkeit ab, mit der Sie die Belege erfasst haben!

Geben Sie den Stern ,\* als erstes Zeichen ein, dann findet die Software hier z.B. auch 'Stadtbäcker'. Suchen Sie Auszahlungen an einen bestimmten Mitarbeiter, sollten Sie generell einen ,\*\* voranstellen, damit Sie auf jeden Fall die Zahlungen finden!

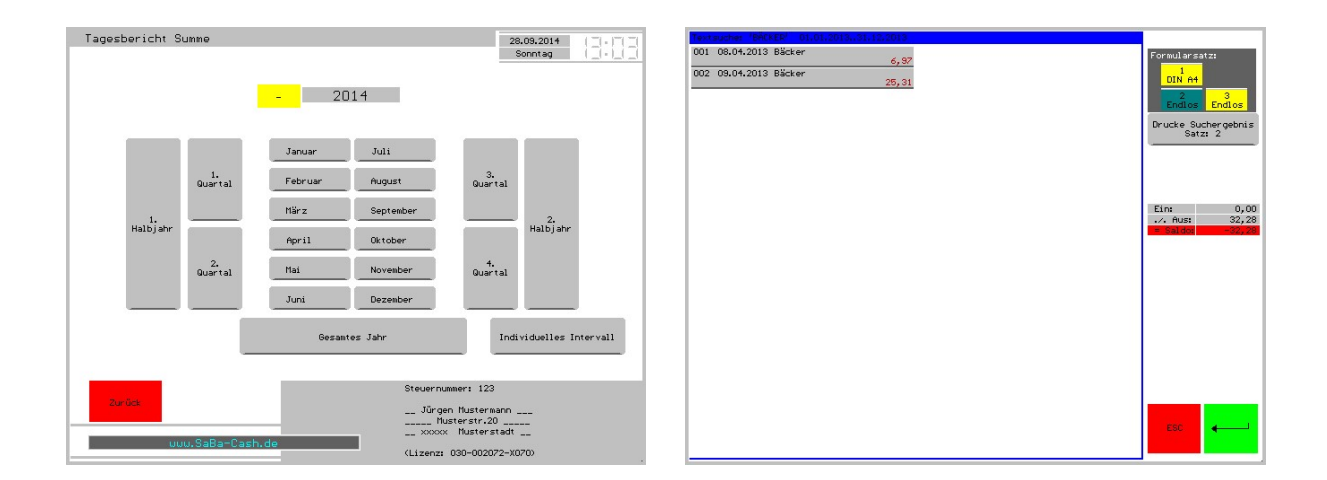

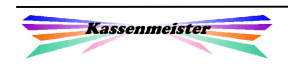

## 1.7.2 Suche alle Stornos

Eine weitere spezielle Filterfunktion stellen wir mit dem Button , Suche Stornos' zur Verfügung. Wählen Sie zunächst den Zeitraum, dann erhalten Sie alle Ursprungs- und Stornobuchungen für den gewählten Zeitraum aufgelistet.

## 1.7.3 Suche Gegenkonto

#### Hinweis:

Den Button erhalten Sie nur, wenn Sie das Feld , Gegenkonto' zulassen.

Die Beschreibung gleicht dem der Textsuche; die eingegebene Zeichenkette vergleicht jedoch das Feld , Gegenkonto' in allen Kassenbuchpositionen.

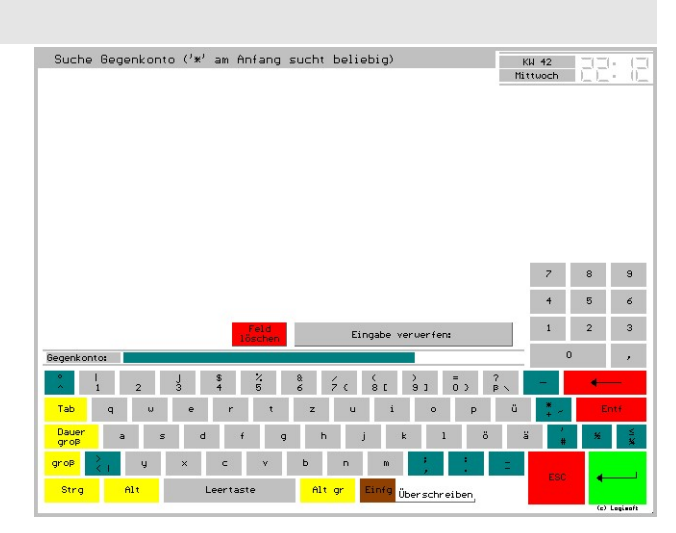

#### 1.7.4 Suche Bemerkung

Die Beschreibung gleicht dem der Textsuche; die eingegebene Zeichenkette vergleicht jedoch das Feld ,Bemerkung' in allen Kassenbuchpositionen.

#### Beispiel:

Wenn Sie als Name immer ,Bäcker' eintragen und als Bemerkung den Firmenname des Bäckers, dann können Sie mit dieser Funktion die Buchungen filtern und somit auch die getätigten Umsätze ermitteln. Die Anzahl der fixen Texte

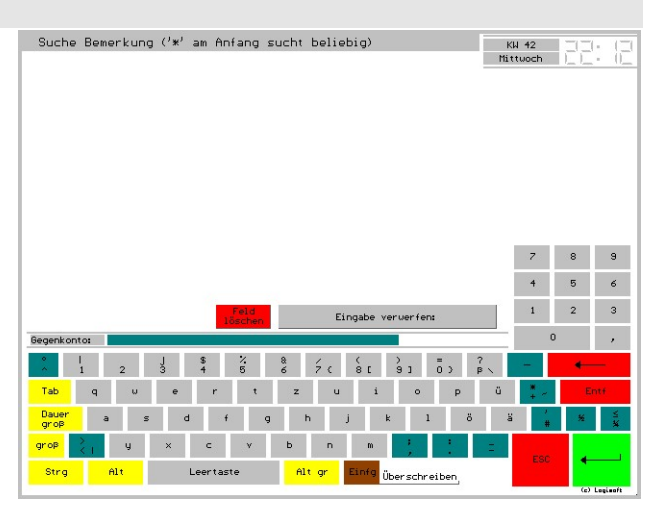

bleibt so auch möglichst klein und somit vielleicht übersichtlicher.

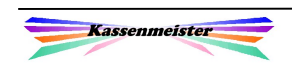

## 1.8 Grundeinstellung

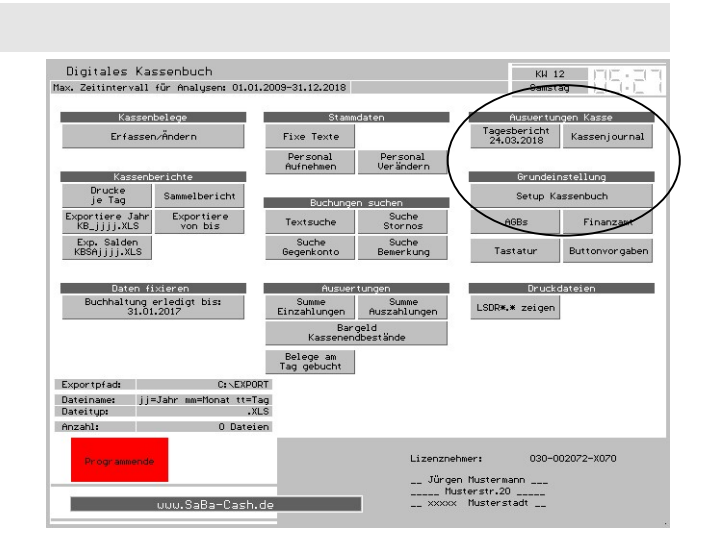

## 1.8.1 Setup Kassenbuch

Legen Sie über den Button ,Setup Kassenbuch' Ihre individuell gewünschten Abläufe fest!

Der Punkt a) befasst sich mit der Belegerfassung. Die Felder , Bemerkung', 'Gegenkonto' und 'Belegnummer' blenden Sie aus, wenn Sie diese nicht ausfüllen wollen. Die Eingabe wird dann auch übersichtlicher, weil das Programm die Felder nicht anbietet!

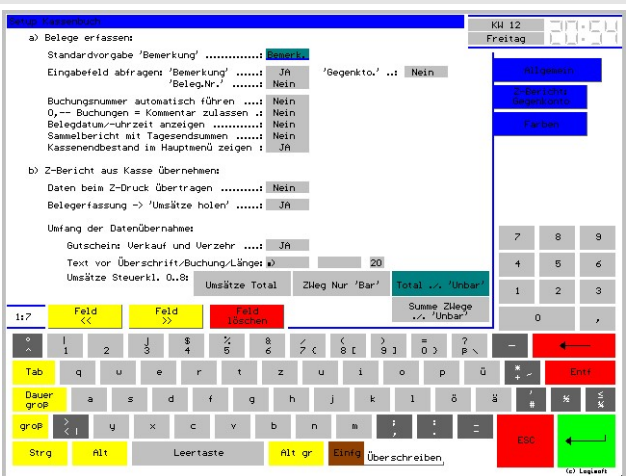

'Buchungsnummer automatisch erhöhen' bedeutet, dass das Programm jede Eingabe der Reihenfolge nach nummeriert.

'0-Buchungen als Kommentar zulassen' bedeutet, dass Sie einen Text ins Kassenbuch eintragen können. Sie lassen dazu die Ein- und Auszahlung auf 0,00€. Setzen Sie hier 'Nein' erfolgt eine Fehlermeldung und das Programm nimmt keine Buchung vor.

'Belegdatum/-uhrzeit anzeigen' bedeutet, dass beim Auflisten angezeigt wird, wann Sie den Beleg erfasst haben.

'Sammelbericht mit Tagesendsummen' druckt Ihnen nach jedem Tag die Zwischensummen für Ein-/Auszahlung und Tagesendbestand (Saldo).

Kassenendbestand im Hauptmenü zeigen': , Ja' gibt den Saldo zum aktuellen Datum aus im Hauptmenü aus.

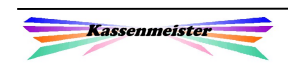

Über Punkt b) setzen Sie die Einstellungen für die automatische bzw. manuelle Übernahme der Z-Berichte.

Die Textfelder dienen nur zur vielleicht besseren Übersicht im Kassenbuch. Das erste Feld wird vor der Überschrift gedruckt und das zweite dann vor jeder Position, z.B. Umsatzzeile.

Je nachdem, welchen Drucker Sie anwenden, bietet der dann mehr oder weniger Platz in der Zeile. Über die Länge bestimmen Sie, wie der Text der Positionszeile formatiert werden soll, z.B. bei der MwSt.-Zeile. Der Name der MwSt.-Klasse wird dann linksbündig und der MwSt.-Satz rechtsbündig ins Kassenbuch eingetragen.

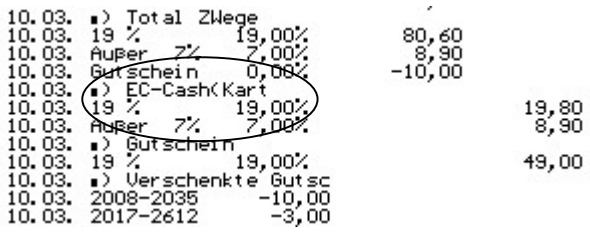

,Umsätze Steuerklassen' erklären wir unter "1.2.3.1 Umfang der Übernahme".

Mit dem Reiter ,Z-Bericht Gegenkonto' hinterlegen Sie zu jeder MwSt.-Klasse das Gegenkonto, welches gebucht werden soll, wenn die Umsätze automatisch ins Kassenbuch übernommen werden.

#### Hinweis:

Haben Sie das Feld ,Gegenkonto' unter dem Reiter ,Allgemein' nicht zugelassen, bleiben Ihre Änderungen hier natürlich ohne Auswirkung! Die Bedeutung der Klassen wird in dem Fall auch nur in hellgrau angezeigt.

Mit dem Reiter ,Farben' setzen Sie die Ausgabefarben für verschiedene Sachverhalte im Kassenbuch.

Einfach oben erst die Möglichkeit antippen und dann unten die Hinter- und Vordergrundfarbe setzen.

Der Button ,Standardfarben' initialisiert die Möglichkeiten.

#### Tipp:

Denken Sie bitte daran – weniger bunt erhöht den Überblick!

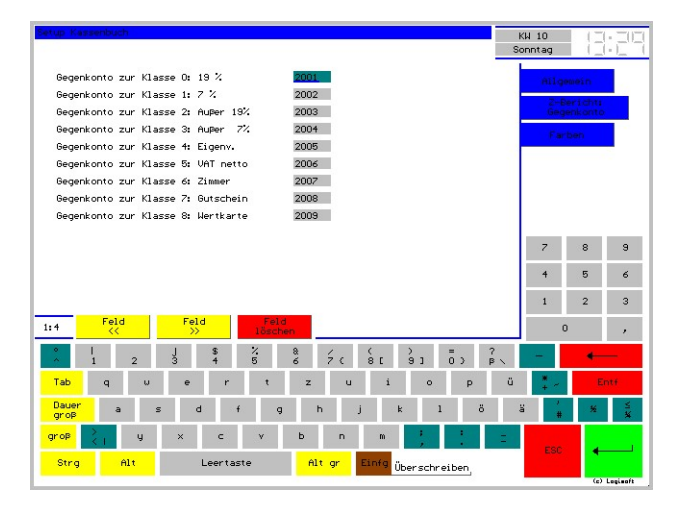

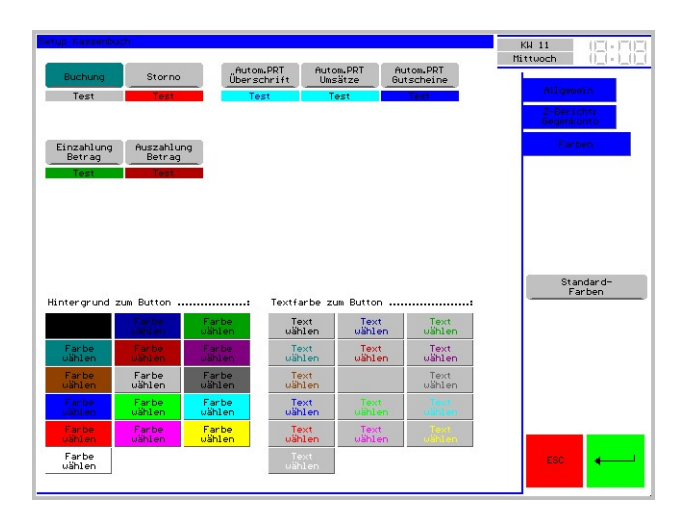

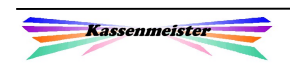

#### 1.8.2 ABG's

Die Regeln unserer Zusammenarbeit entnehmen Sie den AGBs. Hinweis: Im Zweifel zählen ausschließlich nur die von uns gedruckten AGBs!

#### 1.8.3 Finanzamt

Um die Steuernummer bei Bedarf anpassen zu können, erhalten Sie den gleichen Programmpunkt, wie in der Hauptkasse. Achten Sie hier besonders auf die Richtigkeit Ihrer Eingaben; eine falsche Nummer wurde schon einmal als 'nahe am versuchten Betrug' bei einer Prüfung gewertet!

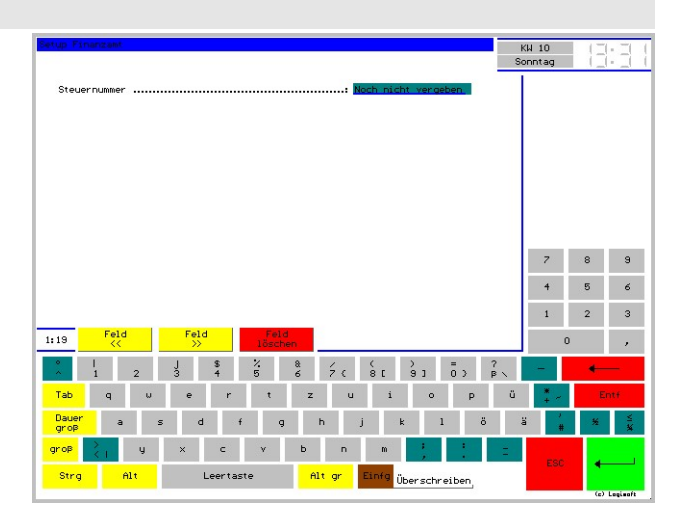

#### 1.8.4 Tastatur und Buttonvorgaben

Hier erhalten Sie die gleichen Möglichkeiten aus dem Hauptprogramm unter , Einstellungen' noch einmal angeboten.

## 1.9 Auswertungen Kasse

Das Programm bietet hier zwei der vielen Auswertungen aus der Kasse an. Sie sehen die Tagesberichte und Kassenjournale bei Bedarf ein.

#### Hinweis:

Das Thema erhalten Sie nur angezeigt, wenn das Kassenbuch auch im Rahmen der Kasse eingesetzt wird.

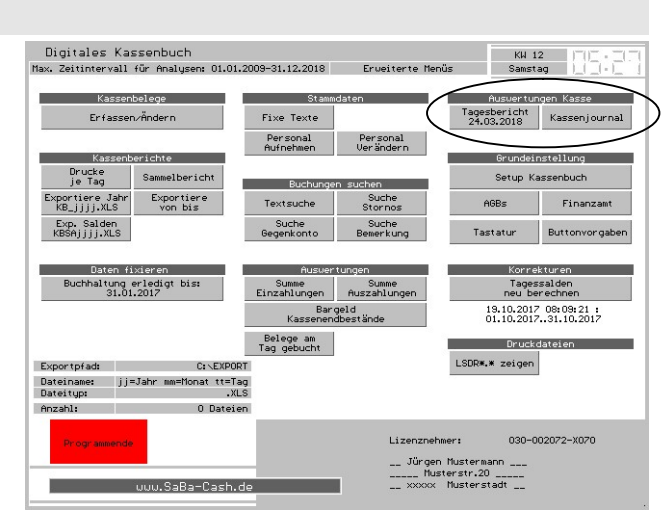

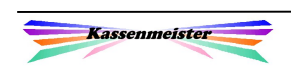

## 1.10 Erweiterte Menüs

Drücken Sie F2 auf der Tastatur, zeigt das Programm die Korrekturen und oben den Hinweis ,erweiterte Menüs' an.

1. Sie können hier oder auch über die Touch-Statistik die Tagessalden neu verdichten lassen, wenn diese nicht mehr korrekt vorliegen, z.B. wegen einem Systemabsturz. Sie beheben also nur evtl. vorliegenden Datenbankfehler.

Das Programm verdichtet dabei nur die gespeicherten Kassenbuch-

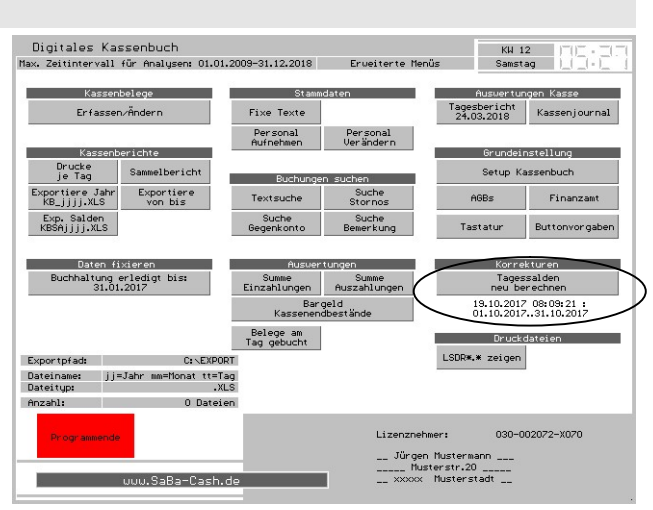

einträge für einen beliebigen Zeitraum erneut und speichert diese verdichteten Werte zur schnelleren Analyse ab. Die Einträge bleiben dabei natürlich unverändert! Unter dem Button lesen Sie, welchen Zeitraum Sie zuletzt verdichtet haben. Sie können beliebig oft verdichten. Lediglich der verdichtete Tageswert wird neu berechnet!

#### 2. Pfad 2222 existiert

Sollte bei einer Verarbeitung kein korrektes Datum vorliegen, dann ist das Standardjahr 2222! Bitte arbeiten Sie nicht mehr mit dem System, sondern löschen hier diesen Jahrespfad.

Sie könnten diesen jedoch auch über das MS-Betriebssystem (Arbeitsplatz, Computer, …) dieses gleichnamige Jahresverzeichnis löschen!

## 1.11 Meldungen

Unten rechts sehen Sie evtl. Meldungen.

#### F10: Touchflächenprüfung=An

Sie erhalten weitere Werte ausgegeben, welche jedoch nur für uns von Bedeutung sind! Nochmaliges drücken der F10 Taste stellt diese Darstellung wieder aus.

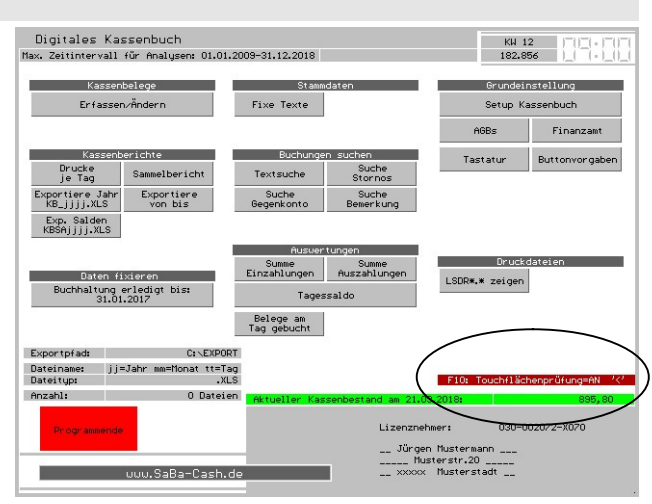

## 1.12 Speicherort

Das Programm speichert die Kassenbuchpositionen im Jahresverzeichnis im Unterverzeichnis KBUCH.

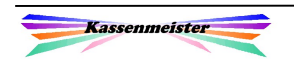

# 2. Formulargestalter

#### Das Hauptmenü:

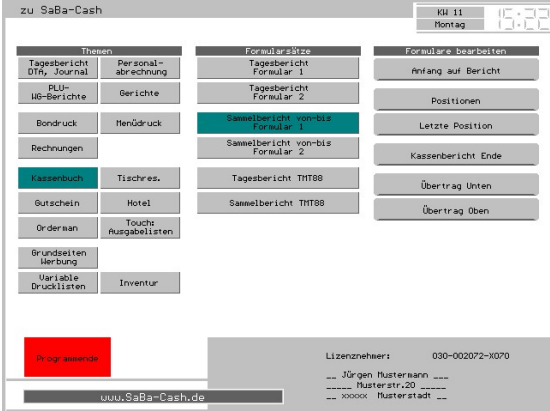

Der Formulargestalter ist ein weiteres externes Programm und erlaubt Ihnen den Druck der Tages- und Sammelberichte auf Ihre Bedürfnisse anzupassen. Jedes Formular kann folgende Bestandteile aufweisen:

"Text" ist statisch und wird so gedruckt, wie von Ihnen eingetragen.

"Variablen" verstehen Sie bitte als Platzhalter; diese werden mit aktuellen Werten vor dem Druck besetzt, z.B. die Rechnungsnummer, Druckdatum, etc. Die Variable verändern Sie, in dem Sie den Cursor in das Feld setzen und den Reiter einstellen (die Variable wird rot ausgegeben und Sie erhalten die Änderungsbutton. Zum Einfügen einer weiteren stellen Sie den Cursor auf ein Leerzeichen und tippen auf die Variable.

"Steuerzeichen" sind druckerabhängig und erlaubt, z.B. Fett, Kursiv, Invers, größere und breitere Zeichen, etc. Hier setzen Sie auch die Formulargröße (s. rote Linien)!

Die Reiter stellen die Sachverhalte ein. Unten erhalten Sie die Möglichkeiten dazu. Stellen Sie den aktuellen Cursor an die Position und drücken Sie den gewünschten Button.

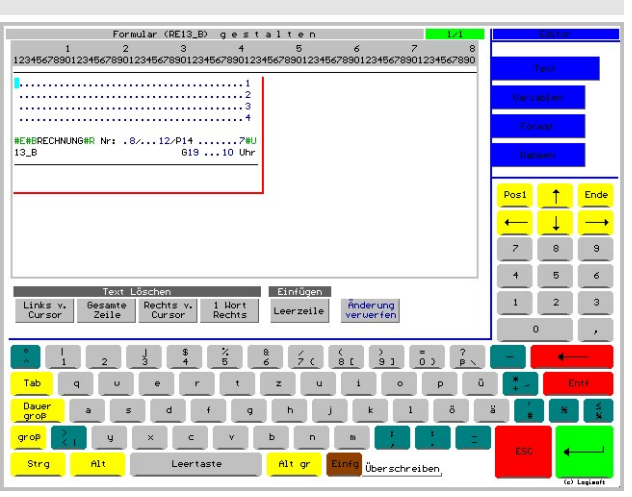

Texteingabe

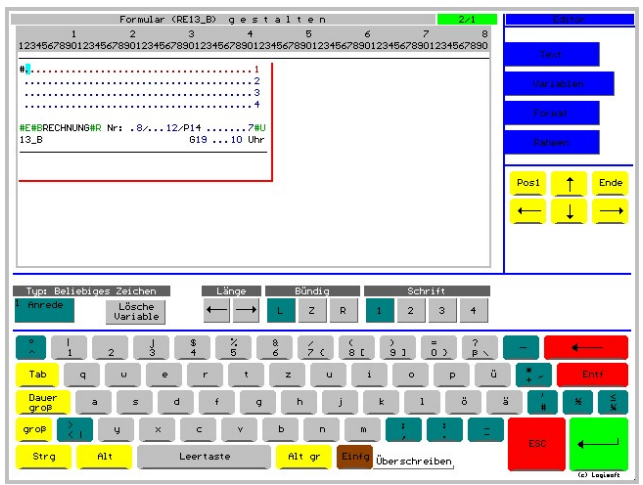

Variablen; eine Ändern

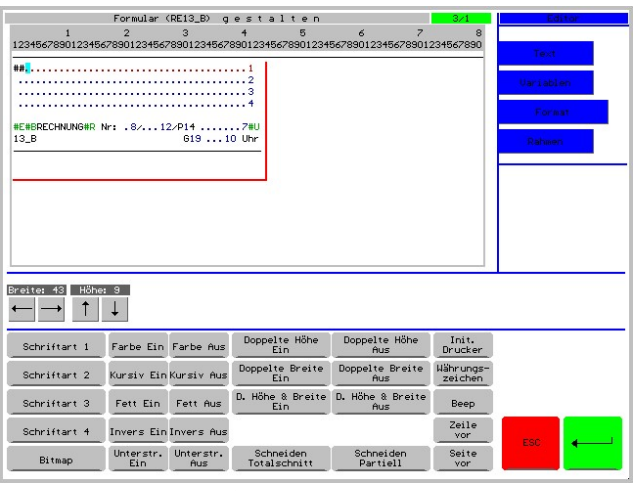

Steuerzeichen

Beachten Sie den "Einfüge-" und "Überschreiben-Modus"! Die Softwaredokumentation aller anderen Features des Formulargestalters finden Sie im separaten Handbuch.

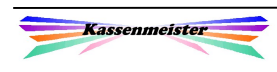